# Find & link literature with a campus license

You can insert direct links to articles in Stud.IP for use in your courses. This will allow your students to access the information directly based on existing campus licenses. The HAN Service by SUB will be used in this respect. As a rule, you will be able to access licensed contents inside and outside of the campus network. The easiest method is to use a computer on the campus. We will show you in the following instructions how to proceed in just a few steps.

### Step 1: Find literature with a campus license

#### **Option 1: use Google Scholar to search**

Use the Google Scholar search engine to locate written works with a campus license. To do this, launch [Google Scholar via the HAN service \(Hidden Access Network\).](http://han.sub.uni-goettingen.de/han/GoogleScholar/https/scholar.google.de/) Click on the following link to proceed:

<http://han.sub.uni-goettingen.de/han/GoogleScholar/https/scholar.google.de/>

and then sign in to your SUB user account. You only need to sign in if you are outside of the campus network.

Now you can search for literature.

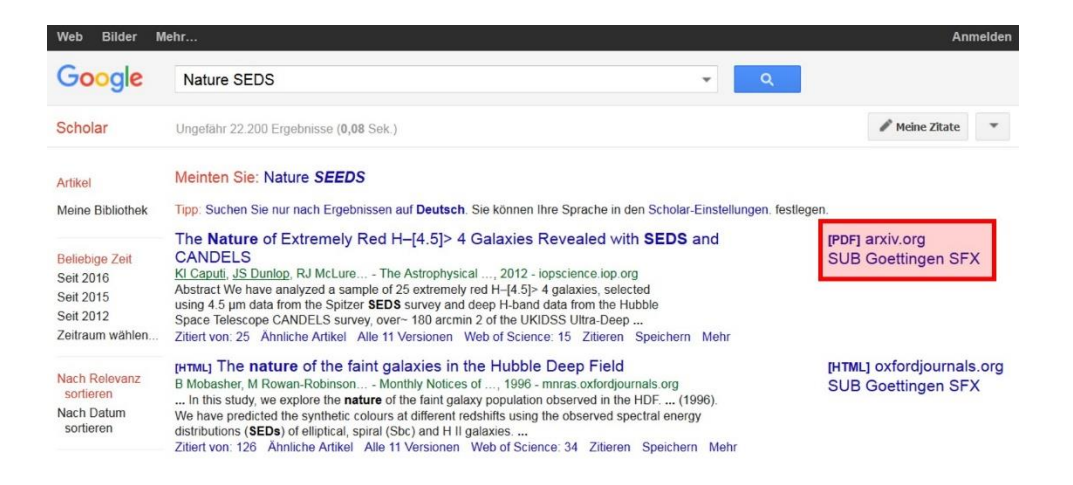

Open the link or copy it into the address bar of your browser. Please bear in mind that the acronym 'han' must be stated in the URL of your browser. You can now import this URL and all necessary information to your bibliography.

#### **Option 2: Search using the electronic journal library**

Alternatively you can use the SUB electronic journal library to conduct your search. To do this, go to the SUB page [\(www.sub.uni-goettingen.de\)](http://www.sub.uni-goettingen.de/). Then click on the browse field top right and select 'Search for electronic journals (EZB'). Now enter the name of your chosen journal and confirm using

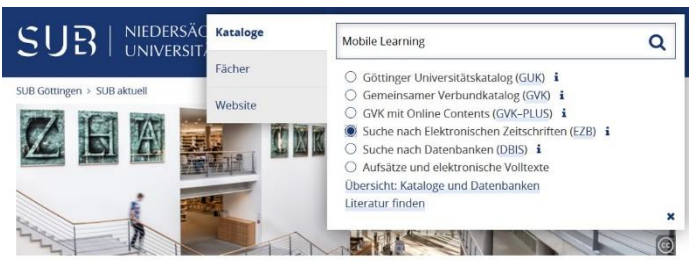

Enter.

The hit list is then shown in a separate window. A caption on the right-hand edge of the screen explains the access rights and the respective hit.

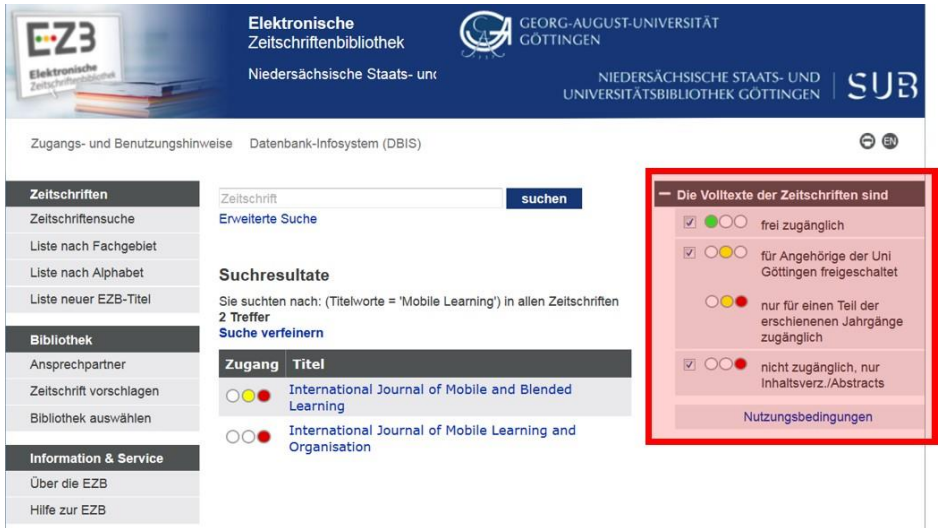

Now click on your chosen journal to select. The full text search of your chosen journal then opens in a new window. You can use the search bar or an archive to find the article you need, depending on how the journal's website is structured. Therefore, enter key words like in Google Scholar, or a DOI.

Open your chosen document and copy the link into the address bar of your browser.

## Step 2: Provide links / literature (bibliographies) in Stud.IP

Use your teacher's account to sign into Stud.IP and open the event for which you wish to provide a link. You need to create a new tab to provide the written works for your event. To do this, select the menu 'More' and then search for the category 'Information'.

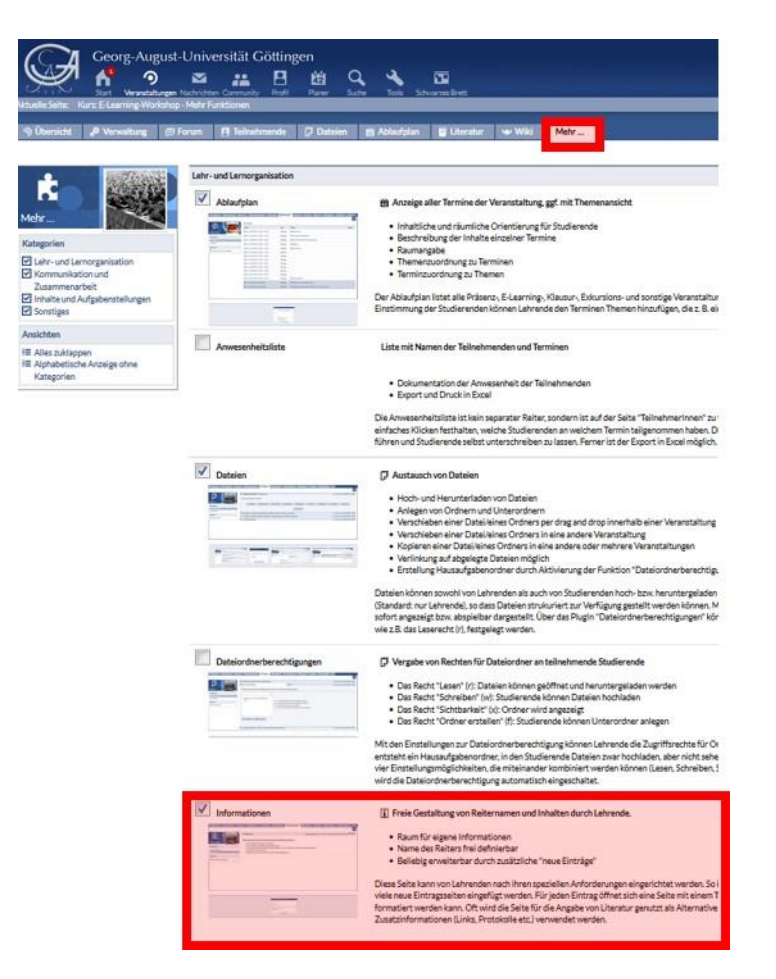

Check the box and then click at the bottom on 'Activate/deactivate'.

A new tab entitled 'Information' then appears between the current tabs. Click on it and then change

the title by clicking on the cogwheel icon on the right-hand edge of the screen.

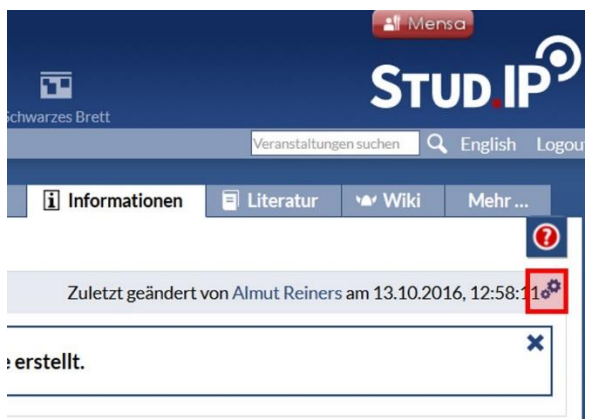

Change the title of the tab to 'Digital literature' and then insert the link in its correct bibliographic form in the text field located below.

Then click on 'Save'.

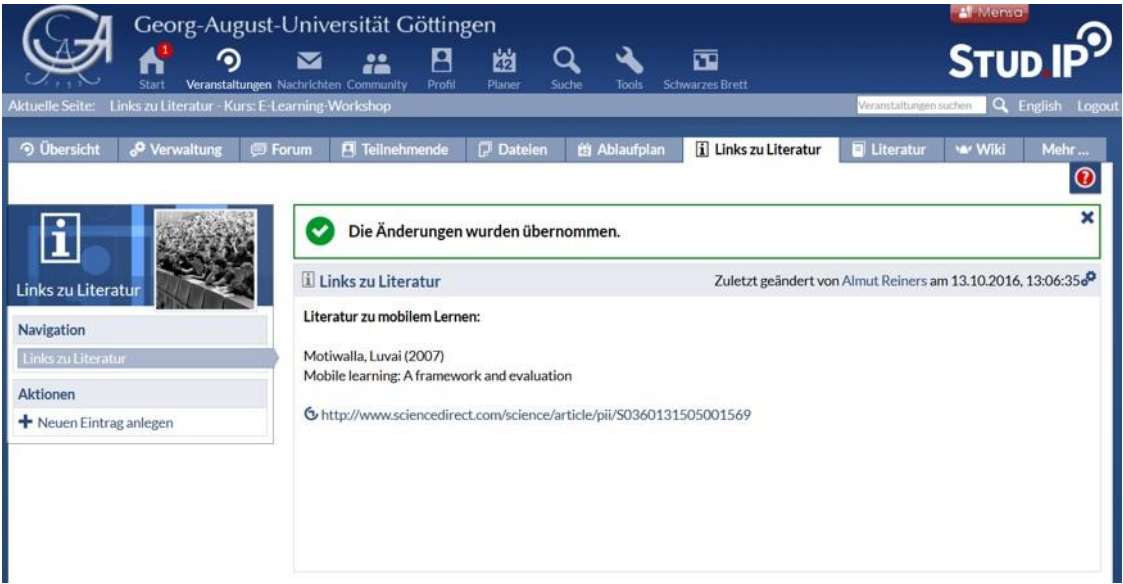

**Please bear in mind:** The set-up of a VPN line is NOT sufficient to access licensed literature. Therefore, please always start your search on the page of SUB Göttingen [\(https://www.sub.uni](https://www.sub.uni-goettingen.de/)[goettingen.de\)](https://www.sub.uni-goettingen.de/) or using the HAN interface for Google Scholar [\(http://han.sub.uni](http://han.sub.uni-goettingen.de/han/GoogleScholar/https/scholar.google.de/)[goettingen.de/han/GoogleScholar/https/scholar.google.de/\)](http://han.sub.uni-goettingen.de/han/GoogleScholar/https/scholar.google.de/).

For students, this means:

access is directly possible via the link. This does not require any further identificatio[nwithin](https://www.sub.uni-goettingen.de/digitale-bibliothek/e-medien/zugriff-im-campusnetz/) the [campus network.](https://www.sub.uni-goettingen.de/digitale-bibliothek/e-medien/zugriff-im-campusnetz/) Authentication by means of the SUB account is necessary for access from outside the [campus network.](https://www.sub.uni-goettingen.de/digitale-bibliothek/e-medien/zugriff-von-ausserhalb-des-campusnetzes/)

#### **Related links**

- Stud.IP:<https://www.studip.uni-goettingen.de/>
- Assistance on internal and external access to campus licenses: [https://www.sub.uni](https://www.sub.uni-goettingen.de/digitale-bibliothek/e-medien/)[goettingen.de/digitale-bibliothek/e-medien/](https://www.sub.uni-goettingen.de/digitale-bibliothek/e-medien/)
- Locating literature SUB instructions: [https://www.sub.uni-goettingen.de/lernen](https://www.sub.uni-goettingen.de/lernen-lehren/wissenschaftlich-arbeiten-tools-und-techniken/literatur-finden/)[lehren/wissenschaftlich-arbeiten-tools-und-techniken/literatur-finden/](https://www.sub.uni-goettingen.de/lernen-lehren/wissenschaftlich-arbeiten-tools-und-techniken/literatur-finden/)